#### **Γ Υ Μ Ν Α Σ Ι Ο Κ Α Ρ Λ Ο Β Α Σ Ι Ω Ν Σ Χ Ο Λ Ι Κ Η Χ Ρ Ο Ν Ι Α 2 0 1 3 – 2 0 1 4 Φύλλο Εργασίας: 2**

# **Πολλαπλές Μορφές, Σενάρια, Ενδυμασίες και Υπόβαθρα – Δομή Ακολουθίας**

Συνεχίζοντας από εκεί που σταματήσαμε στο προηγούμενο φύλλο εργασίας, να αναφέρουμε ότι μία εργασία στο Scratch μπορεί να έχει περισσότερες από μία μορφές.

Κάθε μορφή μπορεί να εκτελεί ανεξάρτητα το δικό της σενάριο εντολών, δίνοντας την αίσθηση αλληλεπίδρασης μεταξύ των χαρακτήρων.

Για να προσθέσουμε μία νέα μορφή αρκεί από την περιοχή των μορφών κάτω δεξιά να επιλέξουμε κάποιο από τα τρία κουμπιά δίπλα στη λεζάντα "Νέα μορφή".

1. "**Ζωγράφισε νέα μορφή**": Ανοίγει το πρόγραμμα ζωγραφικής για να σχεδιάσουμε τη δική μας πρωτότυπη μορφή.

2. "**Διάλεξε νέα μορφή από αρχείο**": Επιτρέπει να εισάγουμε μία μορφή από τη βιβλιοθήκη του Scratch ή από δικό μας αρχείο εικόνας.

3. "**Πάρε μία μορφή έκπληξη**": Επιλέγει μία τυχαία μορφή από τη βιβλιοθήκη του Scratch.

Επιπλέον, δε θέλουμε όλες οι εργασίες μας να έχουν λευκό υπόβαθρο, αλλά ένα υπόβαθρο που θέτει τις μορφές μας σε ένα χαρακτηριστικό περιβάλλον για να δράσουν.

Στην ίδια περιοχή (κάτω δεξιά) θα παρατηρήσουμε το εικονίδιο σκηνικό. Αν το επιλέξουμε, ο εκδότης (editor) στη μέση θα αλλάξει στην καρτέλα Υπόβαθρα.

#### Σκηνικό Σενάρια Υπόβαθρα 'Hyor Νέο υπόβαθρο: Ζωγραφική | Εισαγωγή | Κάμερα room1 344 KB 480x360 Αντιγραφή | Χ Διόρθωσε

Αναλόγως, μπορούμε να έχουμε πολλαπλά υπόβαθρα. Για την ώρα θα εργαστούμε με ένα. Μπορούμε να διαγράψουμε το λευκό υπόβαθρο. Από τις τρεις επιλογές:

1. **Ζωγραφική:** Σχεδιάζουμε το δικό μας.

2. **Εισαγωγή:** Εισάγουμε ένα αρχείο εικόνας ή από τη βιβλιοθήκη του Scratch.

3. **Κάμερα:** Εισάγουμε μία φωτογραφία από την κάμερα του υπολογιστή.

Εισάγουμε όσες μορφές χρειαζόμαστε και ακολούθως εργαζόμαστε ξεχωριστά στο σενάριο κάθε μίας, προσέχοντας τη χρονική ακολουθία των εντολών, ώστε να φαίνεται φυσιολογική η αλληλεπίδραση των χαρακτήρων.

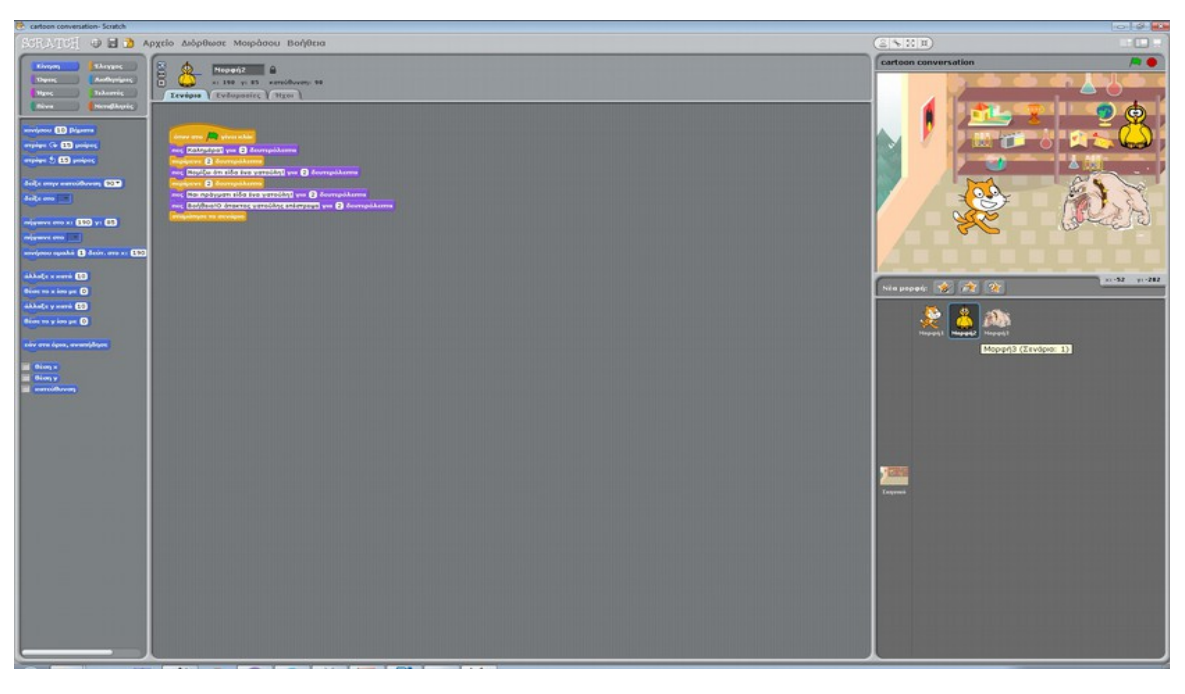

Για να αποφύγουμε να μπερδευτούμε και να χαθούμε σε πειραματισμούς είτε φτιάχνουμε ένα χρονοδιάγραμμα με εμφάνιση και απόκρυψη των μορφών, όπως και των διαλόγων τους στο χαρτί είτε με τη βοήθεια κάποιου δωρεάν λογισμικού, όπως το Edraw Mind Map.

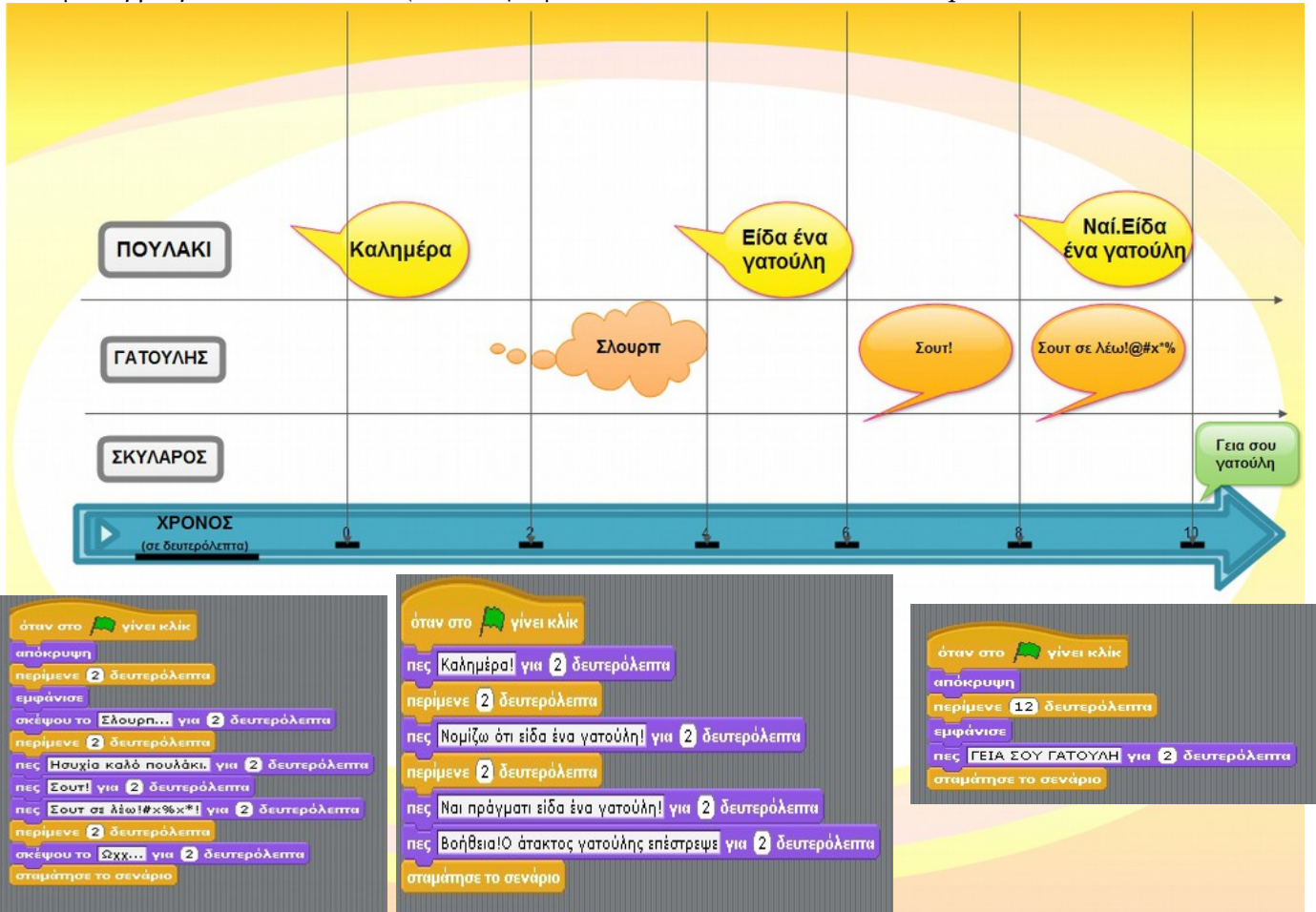

## **Χρήσιμες νέες εντολές**

Στην παλέτα **ΟΨΕΙΣ** θα βρούμε τις ακόλουθες χρήσιμες εντολές:

*Αποκρύπτει τη μορφή. Έτσι πετυχαίνουμε να μην παρουσιάζονται ταυτόχρονες όλες οι* απόκρυψη *μορφές στη σκηνή.*

εμφάνισε

*Εμφανίζει την μορφή. Με σωστό συνδυασμό αυτών των δύο εντολών πετυχαίνουμε να εμφανίζονται οι μορφές στη σκηνή σύμφωνα με τον επιθυμητό συγχρονισμό.*

*Στην παλέτα ΕΛΕΓΧΟΣ θα βρούμε τις ακόλουθες χρήσιμες εντολές:*

*Με την εντολή "περίμενε", εμβόλιμα, μεταξύ των εντολών εξόδου "πες" και "σκέψου", μπορούμε να συγχρονίσουμε το διάλογο μεταξύ των μορφών.*

## **ΔΟΜΗ ΑΚΟΛΟΥΘΙΑΣ**

περίμενε 1 δευτερόλεπτα

Πρόκειται για την πιο απλή προγραμματιστική δομή. Πρόκειται για μία ακολουθία – διαδοχή εντολών. Φυσικά επιτρέπεται η χρήση της ίδιας εντολής περισσότερες από μία φορές, όπως και στο σενάριο του παραδείγματος.

## **ΔΡΑΣΤΗΡΙΟΤΗΤΕΣ - ΕΡΓΑΣΙΕΣ**

**1. Να γράψετε ένα πρόγραμμα με ισάριθμα σενάρια για πολλές μορφές που αλληλεπιδρούν σε ένα συγχρονισμένο διάλογο. Πειραματιστείτε και με άλλες εντολές από τις παλέτες "ΟΨΕΙΣ" και "ΗΧΟΣ", για να δώσετε πολυμεσικά στοιχεία στην εφαρμογή σας.**

Το έργο με τίτλο Φύλλο Εργασίας Scratch 2 - Μορφές, ενδυμασίες, υπόβαθρα, σενάρια, δομή ακολουθίας από τον δημιουργό [Δημήτριος Αδαμάντιος Δρίτσας](http://gym-karlov.sam.sch.gr/) (ddrits [at] sch [τελεία] gr) διατίθεται με την άδεια Creative Commons Αναφορά Δημιουργού - Μη Εμπορική Χρήση - Παρόμοια Διανομή 4.0 Διεθνές -

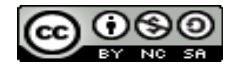